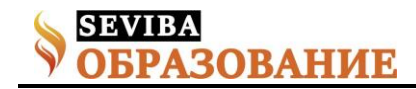

# **CorelDRAW графиктік редакторында жарнамалар дайындау ерекшеліктері**

Жарнама, реклама (франц. reclame, лат. reclamo жар саламын) — тауарлардың, қызмет көрсетудің тұтынушылық қасиеті туралы ақпарат беру және оған деген сұранысты көбейту мақсатында таратылатын хабарлама; белгілі бір адамдар, ұйымдар, әдебиет пен өнер шығармалары туралы хабар таратып, оларды әйгілеу. Жарнама көпшілік ақпарат құралдары (теледидар, радио, газет, Интернет, проспектілер, плакаттар, т.б.) арқылы жүзеге асырылатын коммуникацияның ақылы түрі болып табылады. Кез келген жарнама хабарламалық, болмаса назар аудартушылық сипатымен ерекшеленді. Жарнаманың түрлері көп: сату орнындағы Жарнама, институционалдық (жақсы пікір қалыптастыру мақсатындағы) Жарнама, хабарламалық Жарнама, сауда және көлік жүйесіндегі Жарнама, көше Жарнамасы (плакат, афиша), ауызша Жарнама, баспалық Жарнама т.б. Жарнаманың қарапайым түрлері б.з.б. пайда болды. Ежелгі Грекия мен Ежелгі Римде Жарнама хабарландыруларын ағаш тақтайларға жазып, халық көп жиналатын алаңдарда айғайлап жар салатын болған. Баспаға басылған Жарнамалар Англия мен Францияда 17 ғда пайда болды.

Жарнама қазақ халқына да ежелден белгілі. Оның ауызша үлгілері фольклорлық әдебиетте "жарлық шашу", "жар салу" ұғымдарымен берілген. Жарнама үлгілері "Қобыланды батыр", "Мұңлық-Зарлық" және "Оғызнама" жырларында бар. 19 ғ-дың аяғында "Түркістан уалаяты", "Дала уалаяты" газеттерінде саяси-экон. мәселелерге байланысты, оқу-ағарту, әдебиет және өнер-білім бойынша Жарнамалар берілген. 20 ғ-да Жарнаманың мақсаты мен мазмұны кеңейіп, икемділігі артты, Жарнама тілінің ішкі құрылымы сараланды. Нарықтық экономиканың қанат жаюына орай Қазақстанда жарнамалық қызмет түрлері сан алуан болып дамуда. Жарнама стратегиясымен айналысатын Жарнама компаниялары пайда болды. Жарнаманың бір түрі — афиша (affіcher — хабарландыру, іліп қою). Театр афишалары — спектакльдер және басқа да көңіл көтеретін шаралар туралы хабарландырулар. Афишалар театрдың алдына, көшелерге, алаңдарға және басқа да көпшілік жүретін орындарға ілінеді. Жарнама - тауарларға сұранымды қалыптастырып, ұлғайту мақсатында олардың қасиеттері мен көрсетілетін қызметтер туралы ақпаратты тиімді бағытта тарату

Туганбаева Гулнар Тиштыкбаевна №32 орта мектебінің информатика пәнінің мұғалімі

Жарнама күрделі ақпарат болып табылады. Себебі, бір біріне ұқсамайтын көптеген жарнама берушілер бір уақытта әр түрлі аудиторияға өз өнімін немесе қызмет түрін ұсынуға тырысып бағады. Жарнаманың негізгі тоғыз типі бар, оларға қысқаша тоқталып өтейік:

1. Сауда маркасының жарнамасында - марканың ұзақ уақыт есте сақталуын қамтамасыз етуге баса назар аударылады. Бұл жарнама түріне «Билайн» ұялы байланысының жарнамаларын мысалға келтіруге болады.

2. Жекелеген сауда жарнамасы - жергілікті сипатқа ие және әртүрлі өнімдер сатылып, белгілі бір қызмет түрі ұсынылатын нақты бір сауда нүктесіне немесе қызмет ету саласындағы мекемеге бағытталады.

3. Саяси жарнама – соңғы уақытта мұндай жарнамалар депутаттыққа, президенттікке үміткерлер арасындағы таласты сұрақтардан гөрі, саясаткердің оң имиджін қалыптастыруға ыңғайластырылып жасалып жүр. Саяси жарнамаға халық көбіне Президент сайлауы, депуттатарды сайлау қарсаңында куә болады.

4. Анықтамалықтағы жарнама – қандай да бір тауарды қалай сатып алуға немесе қажетті қызмет түрін қайдан табуға болатындығын білгісі келетіндерге арналады.

5. Тікелей үн қататын жарнама кез келген жарнамалық ортаны, оның ішінде пошта арқылы жөнелтуді пайдалана алады. Сатып алушы тек телефон немесе пошта арқылы тапсырыс берсе болады, тауар белгіленген уақытта қолайлы тәсілмен жеткізіледі.

6. Іскерлік жарнамаға жекелеген саудагерлерге, көтерме сауда жасайтындарға және дистрибюторларға, сонымен қатар, өнеркәсіп мекемелеріндегі сатып алушылар мен кәсіпқой мамандарға (мысалы, адвокат пен дәрігерлерге) арналған хабарламалар жатады.

7. Институционалды жарнаманы корпоративті деп те атайды. Мұндай жарнама мекеменің танымалдылығын арттыруға немесе ұйымның қызметіне қоғамның көңілін аудартуға бағытталады. Мысалы «Нұрбанктің» жарнамасы осы түрге жатады.

8. Әлеуметтік жарнама белгілі бір жағымды, оң ісәрекетті насихаттауға бағытталады. Мысалы, көлік жүргізу кезінде спирттік ішімдіктен бас тартуға немесе кішкентай балаларға жақсы күтім жасауға

**Сетевое издание SEVIBA: Образование | SEVIBA.KZ**

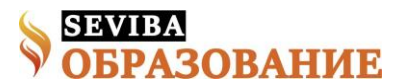

## шақыру.

9. Интерактивті жарнама – компьютермен қамтылған және нтернетке шығу мүмкіндігі бар дара тұтынушыға жеткізіледі. Жарнама Wed-беттерде, баннерде т.б. орналастырылады. Бұл жағдайда тұтынушы жарнамаға көңіл аударып, оны толықтай ашып, түрлендіре алады немесе керісінше, оған ден қоймауы да мүмкін.

Сorel Draw – машиналық графиканың нағыз шедеврлерін жасау үшін қолданылатын компьютерлік дизайнердің құралы. Түрлі - түсті көркем- деулерді; күрделі сызбаларды, кітаптар мен журналдар мұқабаларының фигуралық кітапталарын, фотографиялық шын және фантастикалық шын емес бейнелейлерді; дайын бейнелеулерді редакциялау үшін, графикалық Web-беттерді құру үшін, т.б. жасау үшін қолданылатын қолайлы игеруге қарапайым құрал. Векторлық графика да қолданылады, оның көмегімен сапаны жоғалтпай, бейнелеуді бірнеше есе көбейтуге болады, ал мысалы Paint редакторында суреттерді растрлық берілуі кезінде ондай мүмкіндік жоқ.

Сorel Draw винчестерде жадының 120-дан 700МБ алады. Векторлық графика безендіру және сызба бейнелеулерін құру үшін пайдаланылады. Векторлық графикада Қисық негізгі объекті болады. Оны көбейткен кезде векторлық бейнелеулердің сапасы өзгермейді. Мысалы, Сorel Draw -да машина жазба бетінен бірнеше метрлік плакаттарға дейінгі көлемде бейнелеулерді құруға болады. Сorel Draw -ға кіруде экранның ортасында тікбұрыш орналасқан, мұнда өз объектіні құруға болады.

Әрбір оқу жылында жас талапкерлерді оқуға тарту мақсатында және «Информатика» мамандығына деген қызығушылығын арттыру барысында төмендегідей үш түрлі жаранамалар даярланды:

## Сыртқы жарнама

Corel Draw – векторлы графикалық бейнелермен жұмыс істейтін программа. Векторлы бейне деп математикалық формулалар бойынша есептеліп құрылатын жеке элементтерден тұратын (сызықтар, доғалар, шеңберлер және т.б.) және параметрлер жиынтығымен басқарылатын бейнелерді айтады. Corel Drow-іске косамыз, яғни

Іске қосу →Программа→Corel Draw 9 → Corel Draw 9

Немесе

C:\Program Files\Corel\Graphics9\Programs\coreldrw Программа іске қосылғаннан кейін, жұмысты ары қарай жалғастыру үшін диалогтық терезе ашылады. Жаңа құжат құрамыз

- New Graphic (файл→создать)– жаңа құжат құру; Жаңа құжаттың параметрлерін береміз(2,1-сурет)

**август 2020 Рубрика: Школа - Информатика**

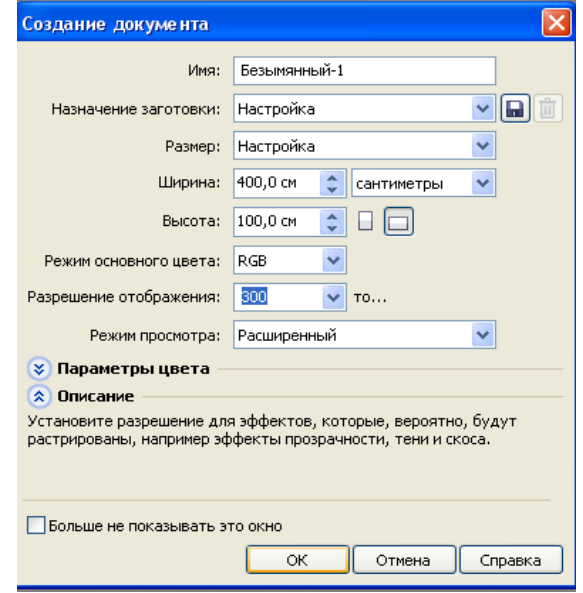

### (2,1-сурет)

Барлық парамертлерді (600х500) енгізгеннен кейін ОК түймешесін шертеміз нәтижесінде жумыс аймағы пайда болады (2,2-сурет)

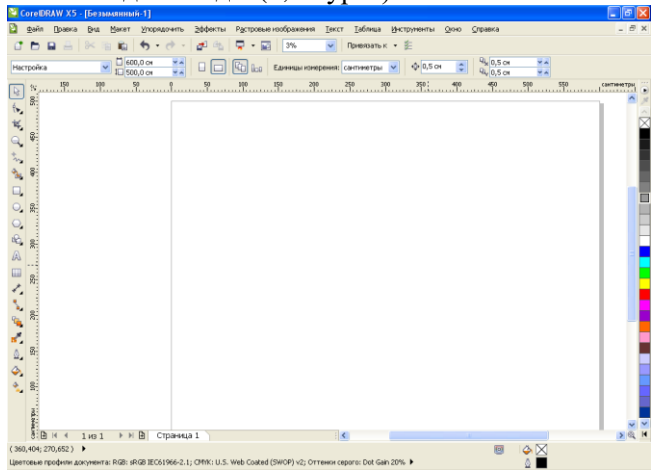

### (2,2-сурет)

Жаңа колемі 600х500 см жаңа жұмыс ортасы пайда болды.

Келесі қадам обьектілерді біріктіру.

Объектілерді біріктіру кезінде қиылысушы бөліктер өшіріледі және жалпы абрис сызығы бойынша

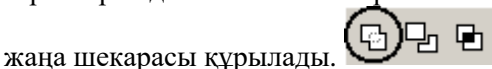

Белгіленген объектіні атрибуттар панелінедегі батырма арқылы біріктіруге болады. Осында алынған объекті белгіленгеннің соңғысының контуры мен толтыруын мұраланады.

Негізгі құрал «Пішінкелтіру» (Формооброзование) (Shaping) терезесінің «Бірігу» (Weld) қосымшасы болып табылады: Терезе(Окно) →Тіркелетін терезелер (Пристыковываемые окна  $\rightarrow$  Пішінкелтіру (Формоброзование) (Window  $\rightarrow$  Dockers  $\rightarrow$ Shaping).

**Сетевое издание SEVIBA: Образование | SEVIBA.KZ**

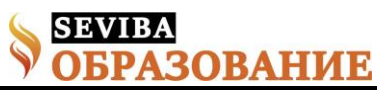

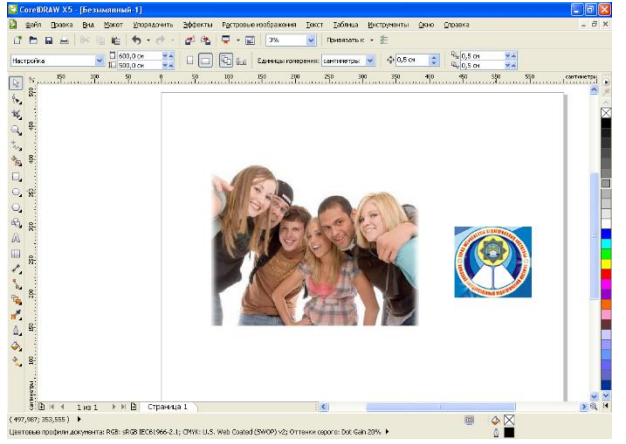

## (2,3-сурет)

Біріктіру операциясына қатысатын екі объект жиынтығын белгіленген және көрсетілген деп атау келісілген. Біріктіруден кейінгі алынған объект соңғы көрсетілгеннің толтыруы мен контурын мұраланады.

1) Объединение (Біріктіру) қосымшасын ашыңыз.

2) Бетте бір немесе бірнеше объектіні белгілеңіз. Бұл объектілер белгіленгендердің жиынтығын құрайды.

3) «Объединить с» (Weld To) батырмасын басыңыз және Shift клавишасын басып тұрып тышқанмен көрсетілгендер жиынтығына кіруге тиіс объектілерді басыңыз.

Бірінші қарағанда атрибуттар панелінедегі Weld батырмасын басу нәтижесінен қатты ерекшеленбейді. Бірақ:

- егер белгіленген объектілерді өзгеріссіз сақтау керек болса, ал біріктіруді олардың көшірмесіне орындау керек болса, онда «Сохранить выделенные» (Source Object) режимінің флажогын орнатыңыз.

- Егер көрсетілген объектілерді өзгеріссіз сақтау керек болса, ал біріктіруді олардың көшірмесіне орындау керек болса, онда «Сохранить указанные» (Target Object) режимінің флажогын орнатыңыз.

Бұл жағдайларда біріктіруден кейін алыған объекті ауыстыруға болады, ал бастапқы объектілер зардап шекпейді.

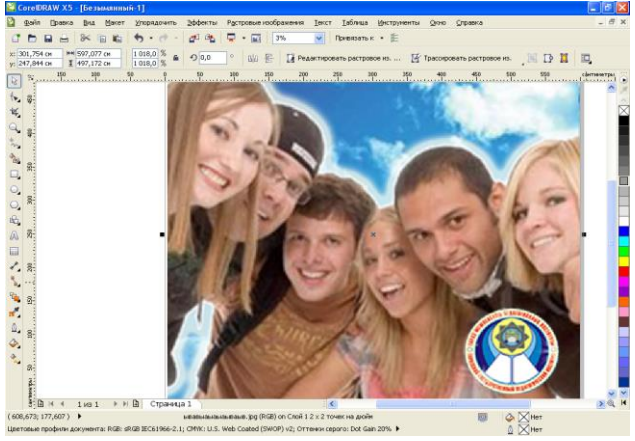

### **Сетевое издание SEVIBA: Образование | SEVIBA.KZ**

(2,4-сурет)

Енді осы обьектіге қарапайым мәтін енгіземіз: (2,5 сурет)

Обьектіге мәтін енгізу үшіін экранның оң жақ

бөлігіндегі құралдар тақтасында батырмасын шертеміз.

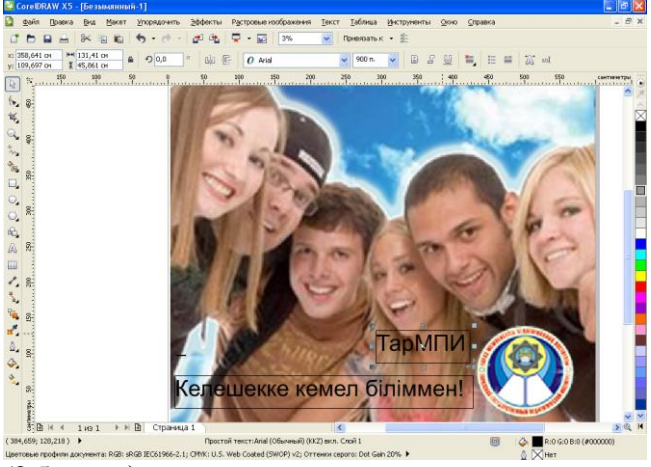

### (2,5-сурет)

Фигуралы мәтінге қарағанда қарапайым мәтін қоршауынның ішінде, немесе осындай қоршаулардың байланысқан тізбектерінде орналасады. Мұндай тізбектің жеке әлементтері құжаттың әр бетінде орналаса алады. Қоршаудың бастақы пішінітікбұрыш, бірақ келесі келтіру үрдісінде бұл тікбұрыштар керекті пішінді бағытшалары

Қарапайым мәтінмен жұмысты бастау үшін мәтін құралын шертеді, қоршауды созады және оған мәтін енгізеді. Егер қоршауда орналасқан мәтін онда толығымен көрінбесе, онда қоршаудың астыңғы шекарасының ортасында орналасқан индекатор бағыттаушысы бар тікбұрыш түрін қабылдайды. Осы индекатордың үстінен тышқанмен шерткенде құрал көрсеткіші мәтінмен беттің пішінің қабылдайды.

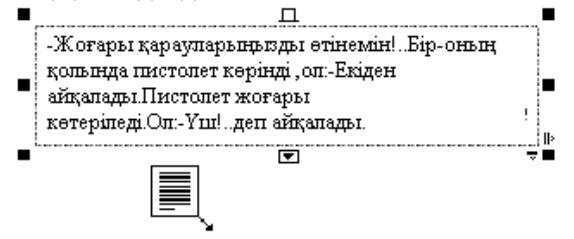

Тізбекке жаңа қоршау қосу үшін курсорды оның диагоналы бойынша жүргізу ғана қалды. Бір тізбектің қоршаулары түрлі-түсті бағыттаушылармен бірігеді. Жоғары және төменгі индекатор пішініне қарай оның тізбектегі орнын айтуға болады.

Егер тізбектегі келесі қоршау тікбұрыштан бөлек пішінге келтіру қажет болса басында қажетті піщіннің қисық сызықты объектісін құру керек. Одан кейін соңы тізбектің соңғы қоршауының

астынғы индекаторының шертіп құрал көрсеткішті құрылған объектіге ауыстырып (қалың қара бағыттаушыны), шерту керек.

**)ВАНИЕ** 

Фигуралы мәтінге қарағанда қарапайым мәтін қоршауынның ішінде, немесе осындай қоршаулардың байланысқан тізбектерінде орналасады. Мұндай тізбектің жеке әлементтері құжаттың әр бетінде орналаса алады. Қоршаудың бастақы пішінітікбұрыш, бірақ келесі келтіру үрдісінде бұл тікбұрыштар керекті пішінде бағытталады.

Осыдан кеін сол обьектідегі мәтінді әрлесек: Палитрадан толтыру(2,6-сурет)

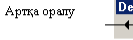

**SEVIBA** 

Anra opany

Палитраны аудару

Объектіге толтыруды экрандық палитраны қолданып, белгілеуге болады.

1 тәсіл: Объектіні белгілеу

Палитра түсінде шертіп:

Сол батырманы басса, объектінің ішкі толтыруын береді.

Оң батырманы басса, объектінің

шекарасының тол тыруын береді

2 тәсіл: Палитрадан түсті таңдап, тышқанмен объектінің ішіне апарып немесе шекарасына апарып басамыз.

Бірқальптың Өрнекпен толтыру Толтырусыз

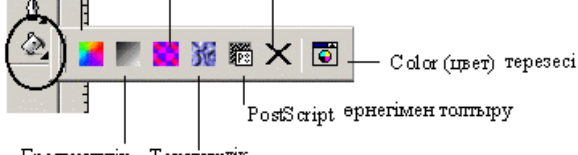

Градиентлік Текстуринк

Егер түстің үлгісінде тышқанмен шерту кезінде батырманы бірнеше секундқа басып тұрса, экранда түстердің екінші палитрасы пайда болады.

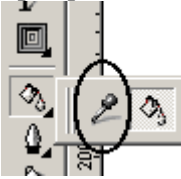

Құрылған объектінің толтыруы сияқты жаңа объектіге белгілеу үшін Пипетка (Eyedropper) құралы қолданады.

1.Пипетка құралын таңдау керек;

2.Алдын-ала құрылған біркелкі толтыруда тышқанмен шерту;

3.Бояуы бар банка (PaintBucret) құралын таңдау Srift-ті басып тұруға да болады;

4.Толтыруға арналған объектіні тышқанмен болу.

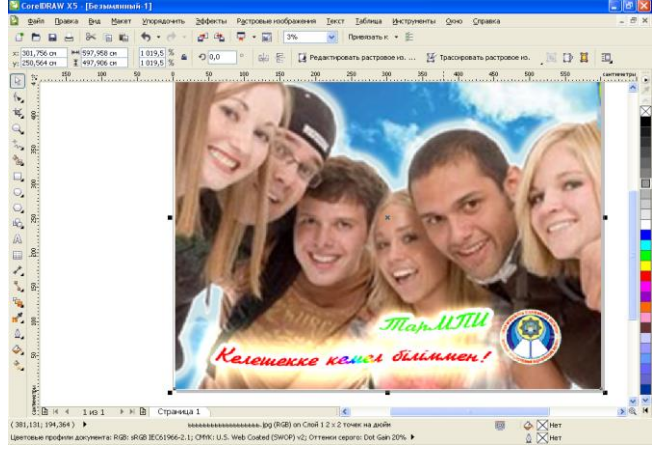

### (2,6-сурет)

Дайын болған жарнаманы баспаға жіберіміз. (2,7 сурет)

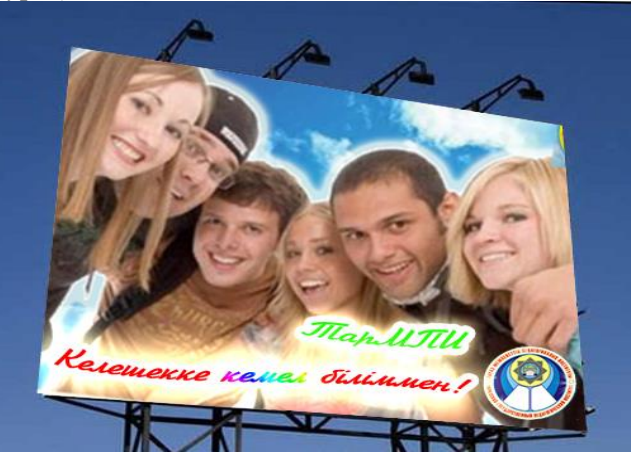

(2,7-сурет)

### **Сетевое издание SEVIBA: Образование | SEVIBA.KZ**